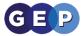

# Student Zoom Quick Guide

For further information a Student Full Guide will also be available on the school website

Page 2: How to use Zoom on a PC or Mac

Page 3: How to join Zoom on an IPhone or IPad

Page 5: How to join Zoom on an Android phone or tablet

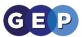

### Zoom Student Guide

You will be provided a link from your teacher from either an email or the Student Learning Environment Message Board like this:

# https://zoom.us/j/5157850000

### Zoom on a computer or Mac

Firstly, ensure you have a computer with speakers or headphones plugged in. A Microphone would be good so you can ask questions in class. Alternatively you can type questions through the chat window.

- 1. On clicking the link you will be asked to download and install the Zoom meeting client, please click run or click on the program if it downloads.
- 2. Once downloaded and run the Zoom client will load
- 3. You can then join the meeting with computer audio
- 4. Type in your name
- 5. Accept the Zoom terms and conditions and you will then join the virtual classroom
- 6. You have now joined the meeting and should see the teacher or the classwork setout.
- 7. You can use the chat window to ask the teacher questions
- 8. You can also put your hand up to be unmuted, the teacher can then unmute you so that you can ask a question though your audio

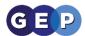

### Zoom on an IPhone or IPad

# **Prerequisites**

- Zoom Cloud Meetings app (available on the App Store)
- 1. Once installed click on the app and it will load this window— no need to signup

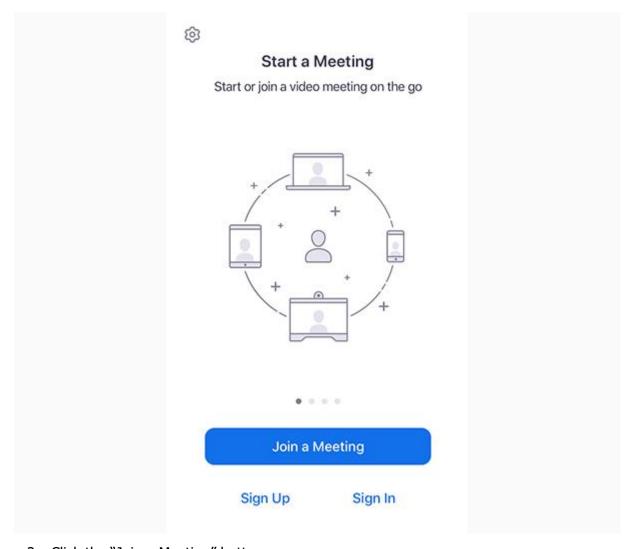

2. Click the "Join a Meeting" button

The meeting ID your teacher will send you a link, either through email or the Student Learning Environment Message Board.

An example the message ID is the red numbers

https://zoom.us/j/5157850000

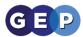

If you have a question, you can raise your hand on an android or IOS device

1. Tap Raise Hand.

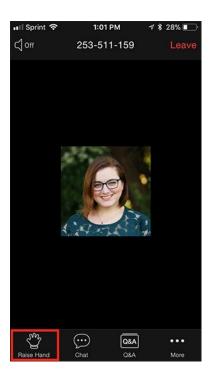

2. The host will be notified that you've raised your hand.

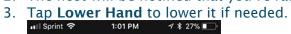

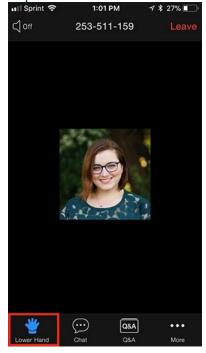

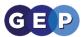

## Zoom on an Android phone or tablet

### Prerequisites

- Zoom Cloud Meetings app (available on Google Play)
- 1. Once installed click on the app and it will load this window no need to signup

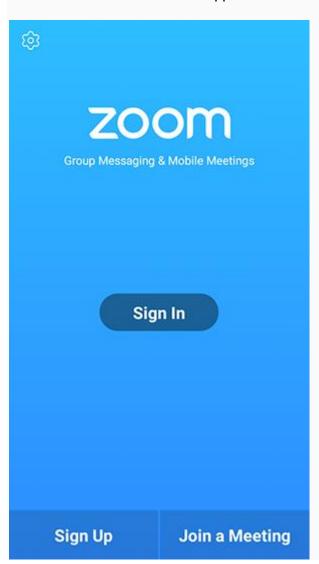

2. Click the "Join a Meeting" button

The meeting ID your teacher will send you a link, either through email or the Student Learning Environment Message Board.

An example the message ID is the red numbers

https://zoom.us/j/5157850000

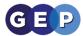

If you have a question, you can raise your hand on an android or IOS device

4. Tap Raise Hand.

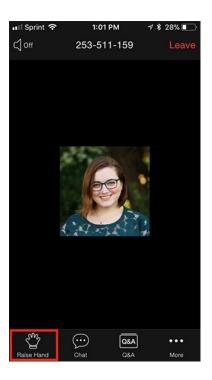

5. The host will be notified that you've raised your hand.

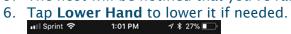

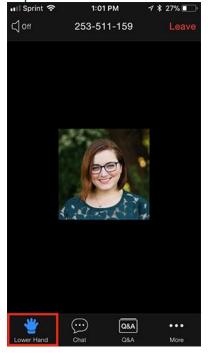